## Novinky

# Autodesk Inventor 2024

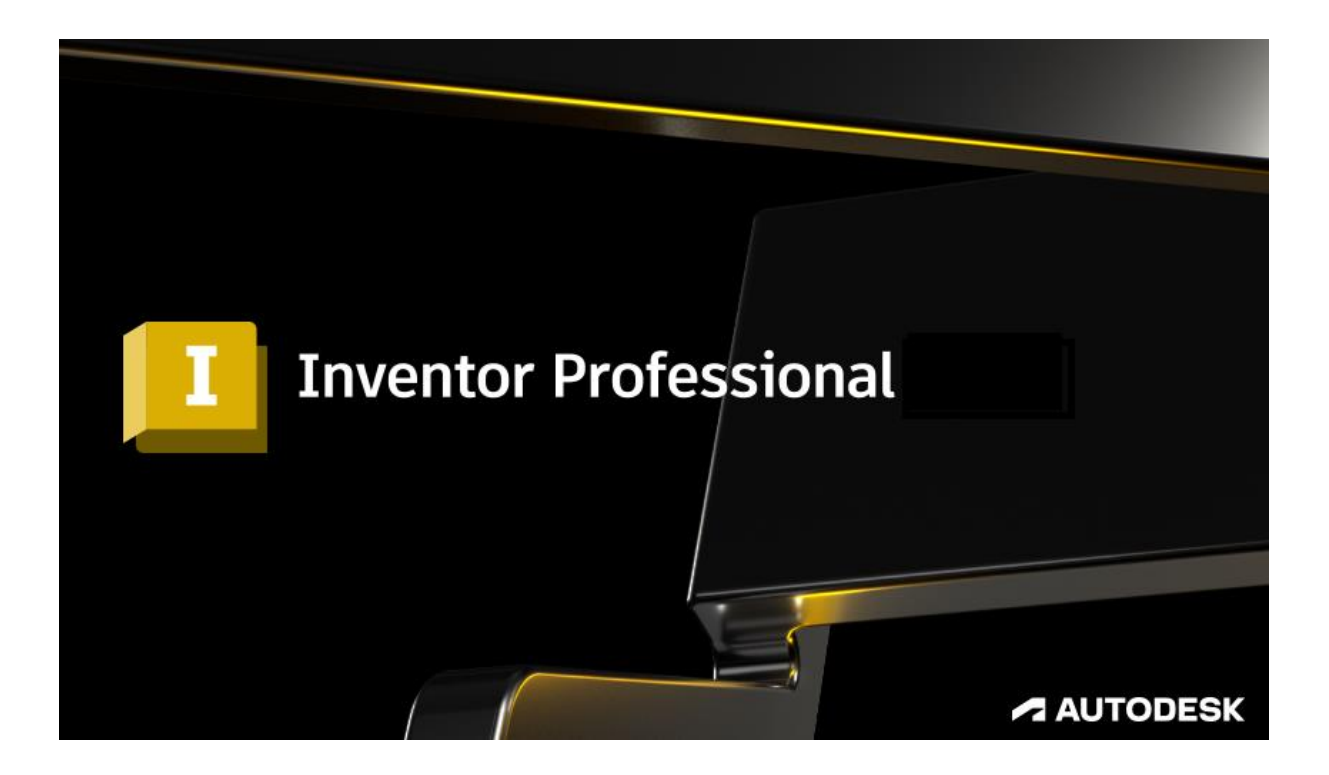

[www.graitec.cz](http://www.abstudio.cz/)

[www.cadnet.cz](http://www.cadnet.cz/) , [helpdesk.graitec.cz](http://helpdesk.abstudio.cz/) , [www.graitec.com](http://www.graitec.com/)

### 

### Obsah:

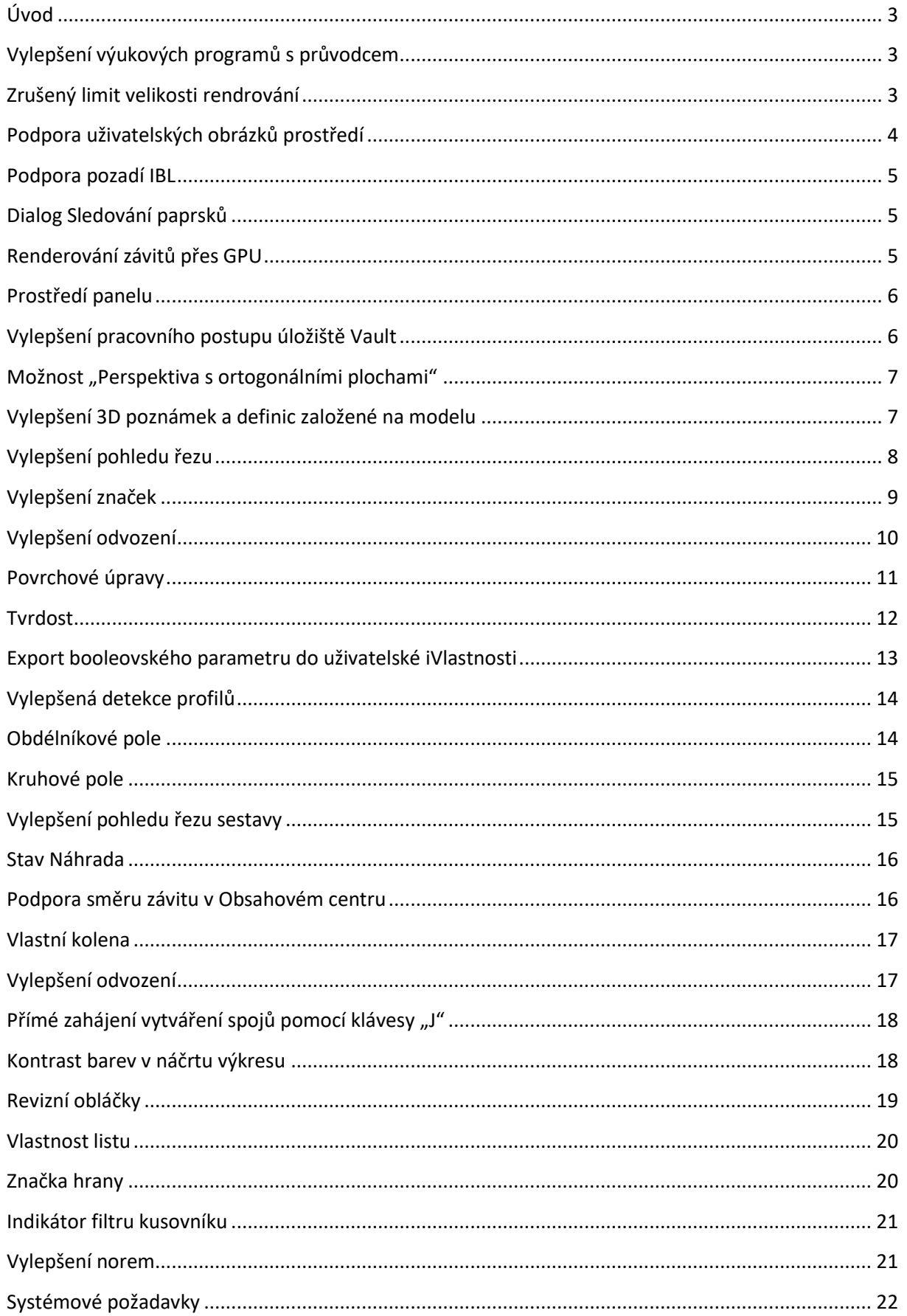

### <span id="page-2-0"></span>**Úvod**

Aplikace Inventor byla vytvořena tak, aby vyhovovala neustále se vyvíjejícím potřebám profesionálů v oblasti 3D návrhu a inženýrství. Aplikace staví na širokém spektru funkcí modelování a výkonných nástrojů automatizace návrhu, provádí další krok vpřed v oblasti profesionálního strojírenského 3D návrhu. Uživatelé aplikace Inventor z celého světa nám neustále poskytují zpětnou vazbu a navrhují vylepšení, která zlepšují prostředí aplikace Inventor. Vstupte s námi do roku 2024, tato verze přináší řadu vylepšení.

### <span id="page-2-1"></span>**Vylepšení výukových programů s průvodcem**

Výukové programy s průvodcem byly aktualizovány a používají nyní nové interaktivní prvky dodávané v rámci prostředí domovské obrazovky.

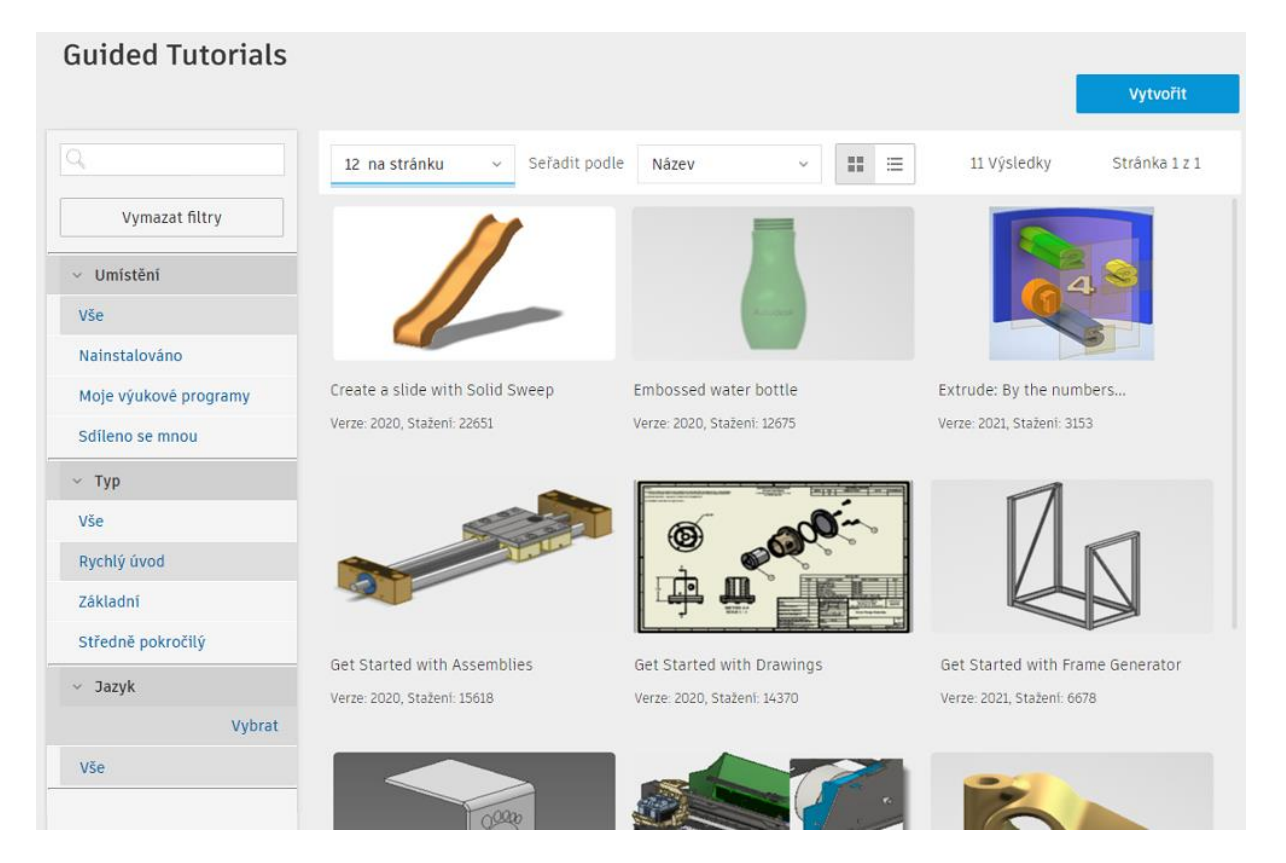

### <span id="page-2-2"></span>**Zrušený limit velikosti rendrování**

Aplikace Inventor Studio měla dosud vynucený výstup rendrování v rozlišení 4 096 × 4 096 pixelů. Omezení bylo zrušeno a aplikace Inventor Studio bude rendrovat obrázky až do rozlišení 16 000 × 16 000 v závislosti na tom, co podporuje vaše grafická karta.

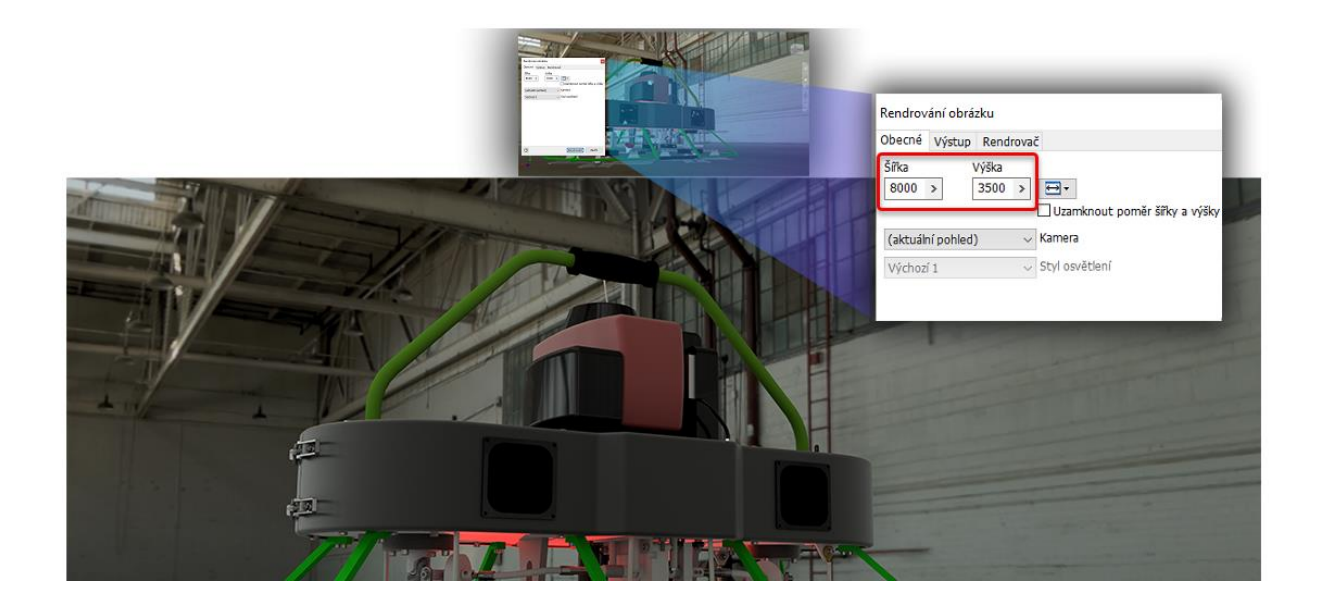

### <span id="page-3-0"></span>**Podpora uživatelských obrázků prostředí**

Pracovní postup pro použití uživatelských obrázků HDR a EXR se styly osvětlení IBL byl výrazně vylepšen a je podporován pro sledování paprsků přes CPU i GPU.

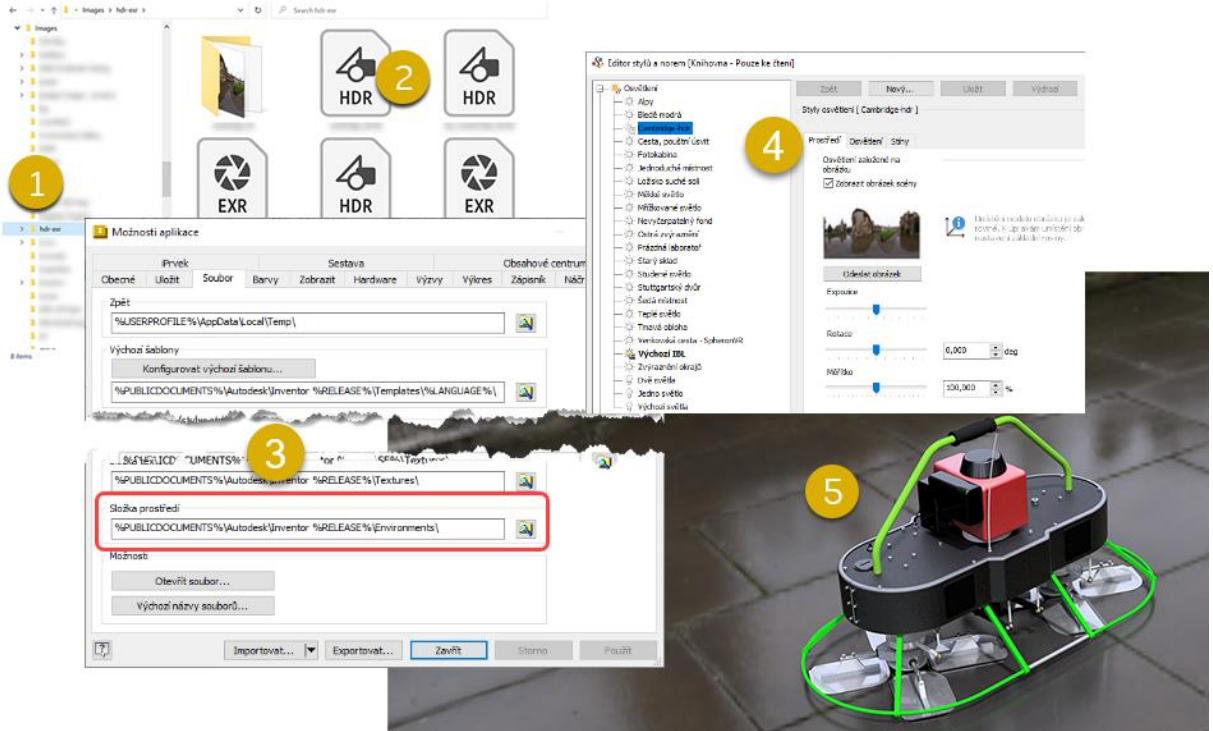

1. Obrázky prostředí ukládáte do místní nebo síťové složky.

2. Podporuje oba formáty obrázků HDR i EXR.

3. Pokud složku prostředí plánujete sdílet, můžete v dialogu Možnosti aplikace > Soubory volitelně nastavit cestu ke složce prostředí.

4. Vytvořte nový styl osvětlení a použijte uživatelský obrázek prostředí.

5. Aktivujte styl osvětlení, který chcete použít k renderování scény s obrázkem nebo bez obrázku.

#### <span id="page-4-0"></span>**Podpora pozadí IBL**

**GRAITEC** 

Sledování paprsků GPU nyní podporuje renderování s pozadím IBL.

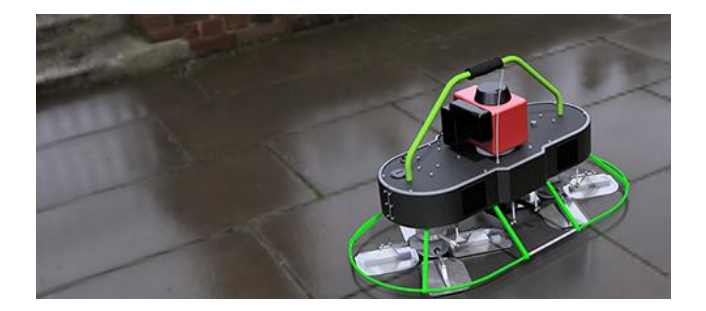

### <span id="page-4-1"></span>**Dialog Sledování paprsků**

Dialog Sledování paprsků byl vylepšen, aby šlo snáze pochopit účel zobrazených možností.

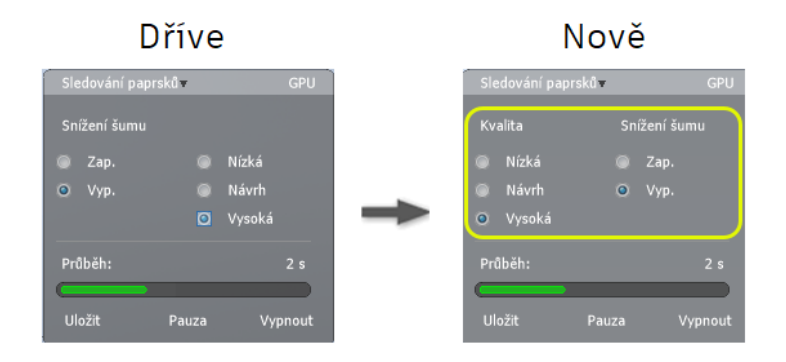

### <span id="page-4-2"></span>**Renderování závitů přes GPU**

Sledování paprsků GPU nyní renderuje vzhledy závitů.

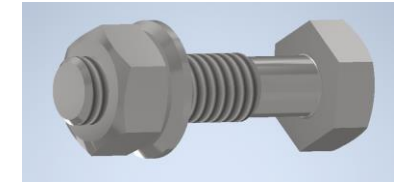

#### <span id="page-5-0"></span>**Prostředí panelu**

Kvůli větší konzistenci v rámci produktu bylo prostředí sdíleného pohledu aktualizováno tak, aby používalo panel.

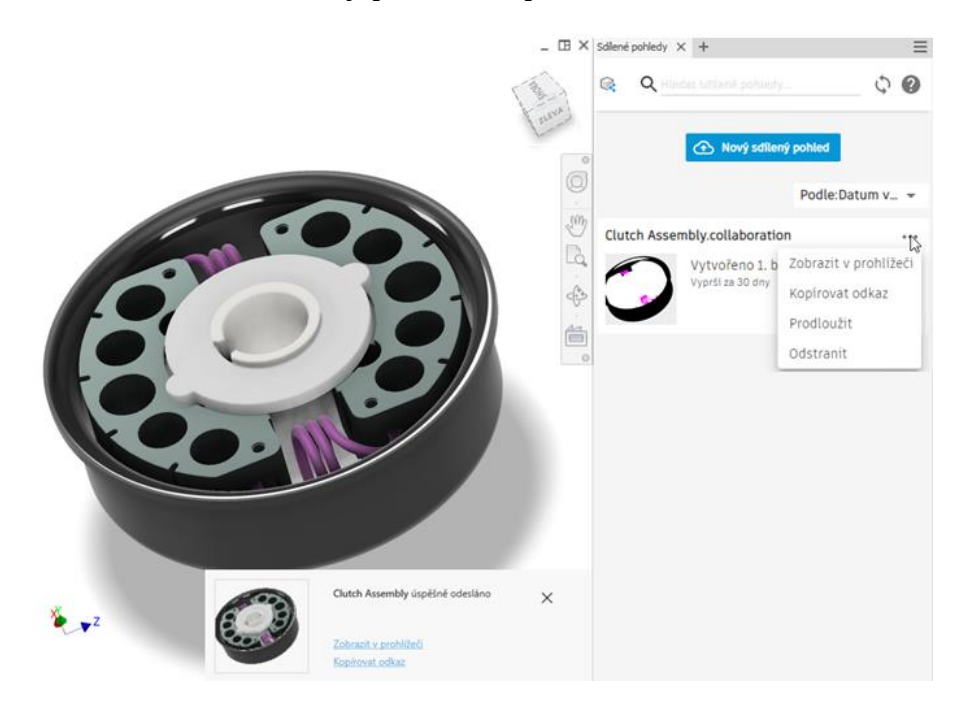

#### <span id="page-5-1"></span>**Vylepšení pracovního postupu úložiště Vault**

Práce s úložištěm Vault je ve verzi Inventor 2024 jednodušší než kdy dříve. Nové funkce přidané do modulu iLogic umožňují aplikaci Inventor vydávat a načítat soubory, vyhledávat v úložišti Vault a provádět další operace v rámci automatizace. Fragmenty kódu úložiště Vault přidané do editoru vám pomohou snadno a rychle začít.

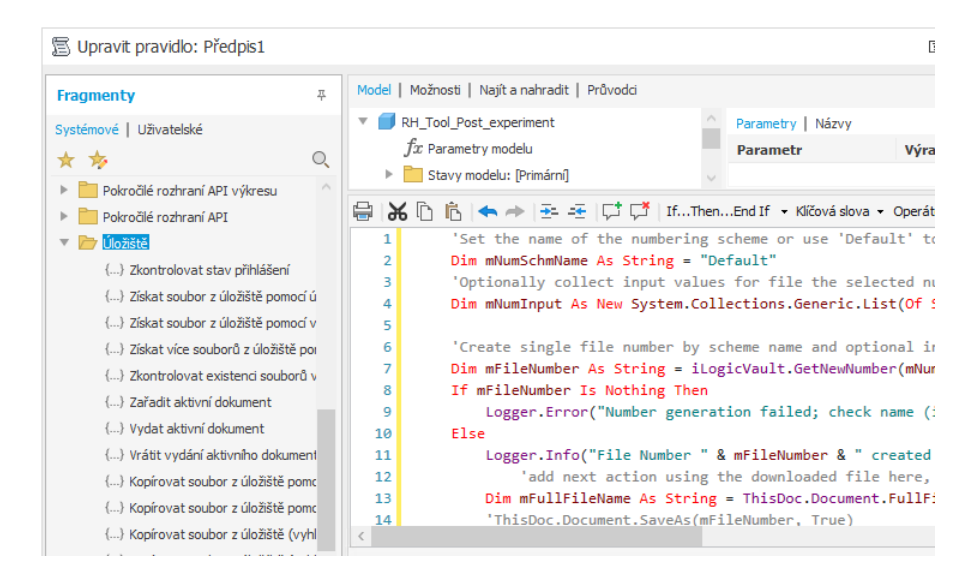

### <span id="page-6-0"></span>**Možnost "Perspektiva s ortogonálními plochami"**

Nyní je možné nastavit možnost "Perspektiva s ortogonálními plochami" jako výchozí nastavení pohledu v dialogu Nastavení dokumentu i v dialogu Možnosti aplikace.

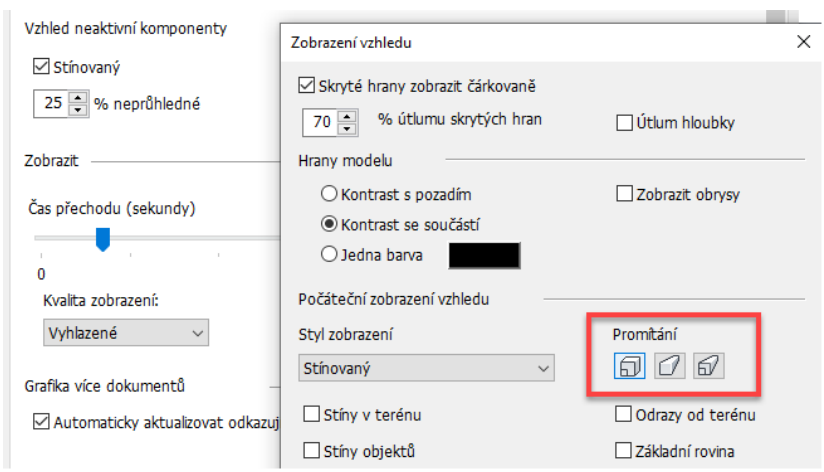

Možnosti aplikace > karta Zobrazení > Vzhled > Nastavení > dialog Zobrazení vzhledu > Počáteční zobrazení vzhledu > Promítání

Otevřete dokument modelování: Nastavení dokumentu > karta Norma > Zobrazení vzhledu > Nastavení > Počáteční zobrazení vzhledu > Promítání.

### <span id="page-6-1"></span>**Vylepšení 3D poznámek a definic založené na modelu**

Všechny 3D poznámky jsou umístěny ve složce v prohlížeči modelu. Všechny 3D poznámky lze skrýt pomocí možnosti Skrýt všechny poznámky v místní nabídce složky.

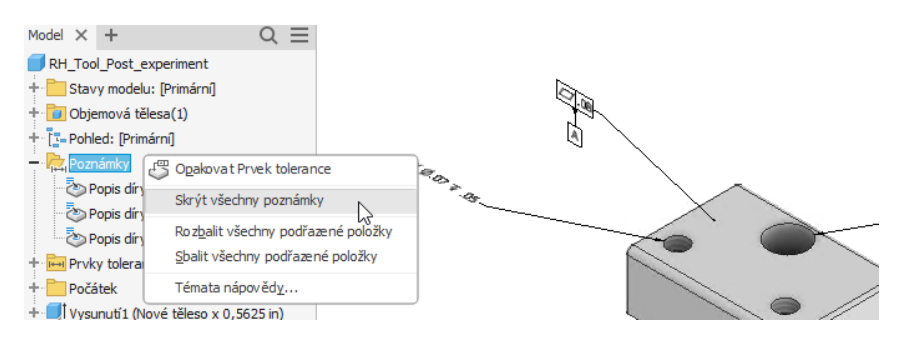

Pro popisy a kóty děr je nyní k dispozici modifikátor Obalová plocha. V náhledu poznámky klikněte na kótu a na panelu nástrojů vyberte modifikátor obalové plochy.

Popisy závitů v 3D poznámkách nyní zvýrazňují všechny plochy související s

prvkem závitu.

3D značky svarů jsou nyní k dispozici jako jeden z typů 3D poznámek. Vytvářejte a upravujte značky svarů a dílčích svarů v modelu součásti nebo sestavy. Poté načtěte asociativní značky ve výkresech. 3D značky svarů jsou zahrnuty v exportech do souborů 3D PDF, DWF a sdílených pohledů.

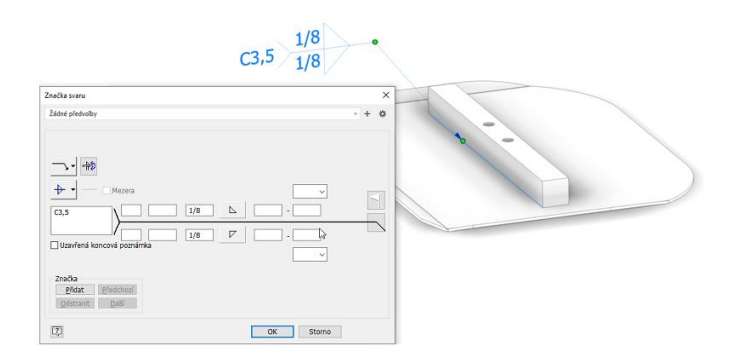

U poznámek k ovládacím prvkům je nyní k dispozici modifikátor Přes vše. Tyto možnosti tolerance nyní mají při použití u modelu výchozí hodnoty. Uzel prohlížeče Dílčí základna nyní při použití možnosti rozšířeného názvu ukazuje velikost základny.

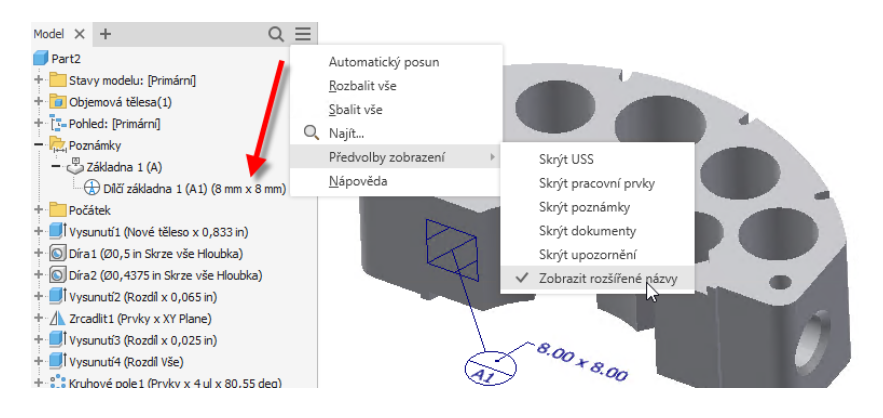

### <span id="page-7-0"></span>**Vylepšení pohledu řezu**

Definice řezu je zachována v reprezentaci zobrazení návrhu. V této verzi můžete snadno upravit definici řezu nebo jej vypnout kliknutím pravým tlačítkem na uzel reprezentace zobrazení a výběrem možnosti Řez Upravit nebo Vypnout.

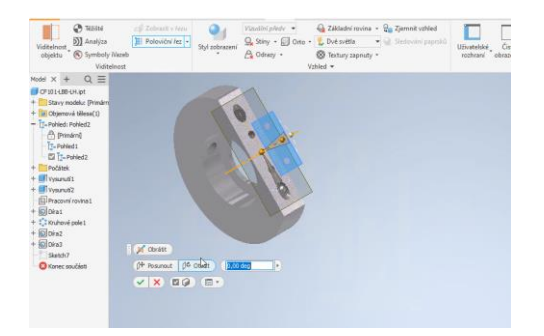

Dříve byl přístup k řezům možný pouze pomocí příkazů místní nabídky. To vyžadovala zbytečná kliknutí. Nyní jsou příkazy a možnosti řezu přidány přímo na miniaturním panelu nástrojů v grafickém okně.

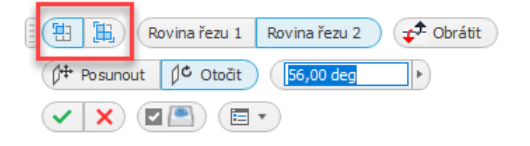

### <span id="page-8-0"></span>**Vylepšení značek**

Funkce Značka byla vylepšena tak, aby podporovala následující možnosti:

- pomocí nekoplanárních náčrtů definujte geometrii náčrtu značky.
- zalomení nebo promítnutí náčrtu na nerovinnou plochu.

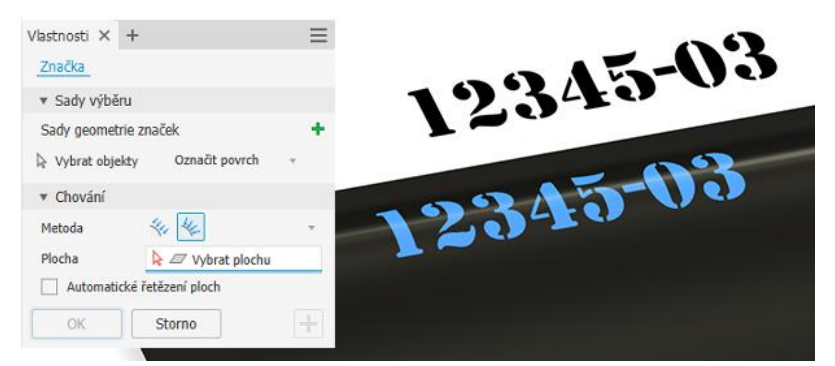

Možnost Promítnout použijte u složitých ploch a možnost zalomení u jednoduchých zakřivených ploch.

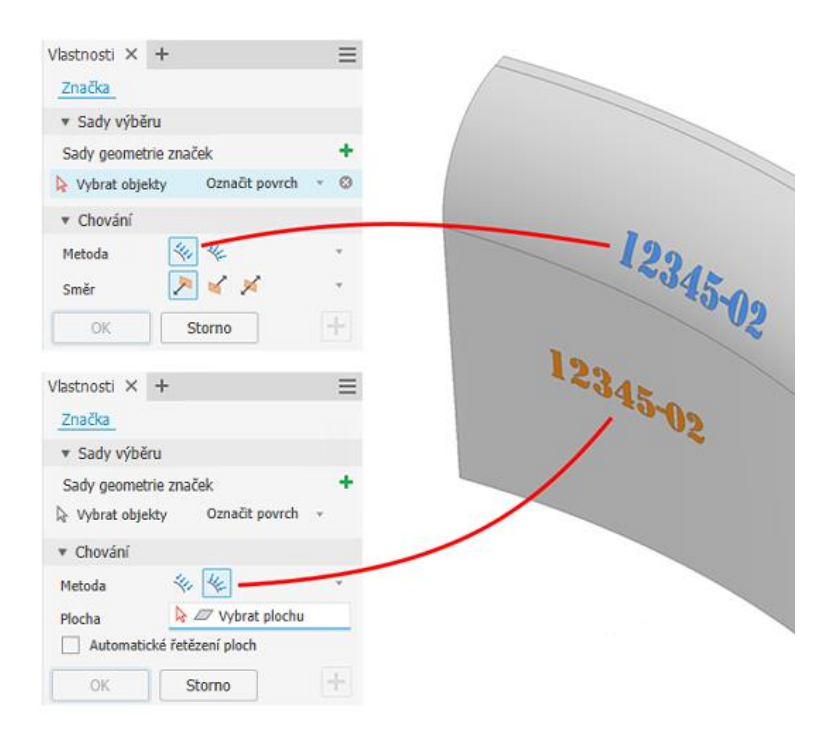

### <span id="page-9-0"></span>**Vylepšení odvození**

V této verzi nyní můžete zrušit náhled orientovaného minimálního ohraničujícího kvádru při odvozování součásti/sestavy a při zjednodušování sestavy.

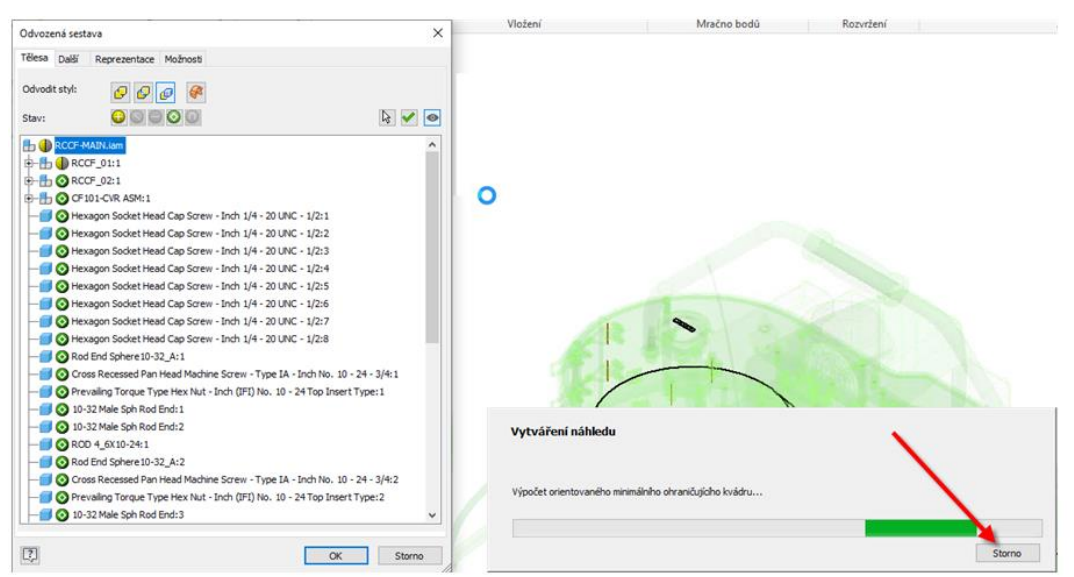

Od této verze lze nyní odvodit objemové těleso pomocí orientovaných minimálních ohraničujících kvádrů. Na kartu Možnosti dialogů Odvozená součást, Odvodit sestavu a Vytvořit součást byla přidána nová možnost "Orientovaný minimální ohraničující kvádr". Možnost je ve výchozím nastavení zaškrtnutá. Chcete-li těleso odvodit pomocí ortogonálních ohraničujících kvádrů, zrušte zaškrtnutí tohoto políčka.

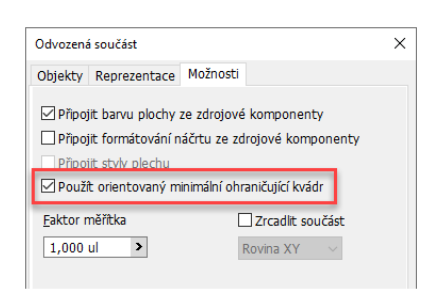

U součástí je teď také k dispozici možnost reprezentovat vybranou komponentu v odvozené součásti jako ortogonální ohraničující kvádr. Tato možnost byla přidána do dialogů Odvozená součást a Vytvořit součást. Lze ji použít pouze u jednoho tělesa, nebo celé složky Objemová tělesa.

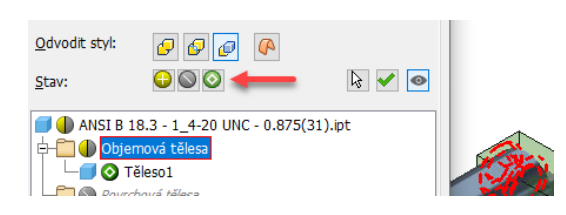

Možnost orientovaných minimálních ohraničujících kvádrů lze kromě příkazu odvození použít také v dialogu Zjednodušit. Pokud je možnost "Nahradit obálkami" nastavena na hodnotu "Vše v jedné obálce", lze na panelu vlastností a v grafickém okně nastavit hodnoty "Hrana A", "Hrana B" a "Hrana C".

Do části Rozšířené vlastnosti na panelu vlastností byla přidána nová možnost Vytvořit parametry modelu. Když je tato možnost vybrána, vytvoří se v okně parametrů zjednodušeného souboru tři parametry určené pouze ke čtení, a to pro hrany A, B a C.

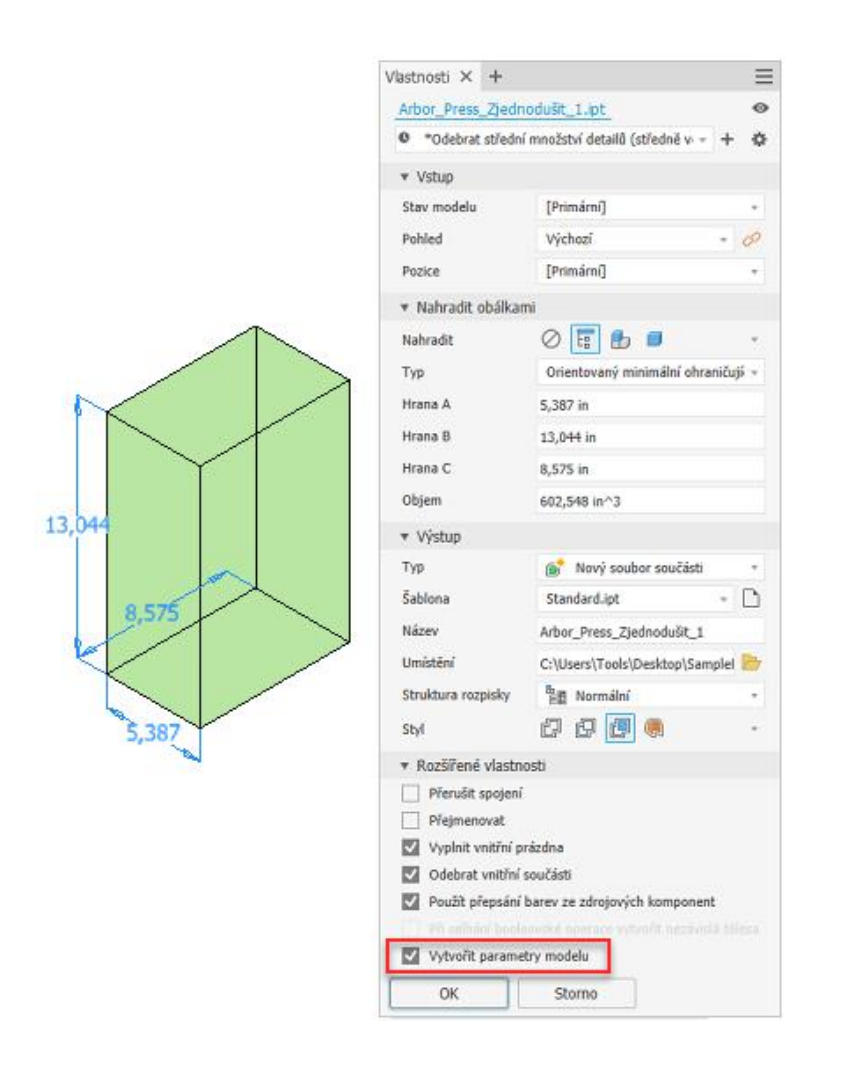

### <span id="page-10-0"></span>**Povrchové úpravy**

Nová funkce Povrchová úprava umožňuje nejen určit vzhled součástí, komponent a sestav, ale také výrobní proces, například povrchovou úpravu materiálu nebo povrchu. Všechny použité povrchové úpravy jsou uvedeny v nové složce

"Povrchové úpravy" v prohlížeči. Povrchové úpravy můžete vypnout, přejmenovat či odstranit nebo změnit jejich pořadí v uzlu prohlížeče.

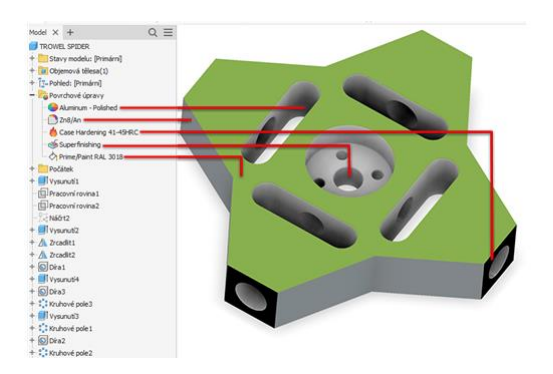

Do dialogů Text s odkazem a Formát textu pro výkresy byla přidána nová kategorie typu "Parametry – Povrchová úprava", aby bylo možné povolit informace o povrchových úpravách v poznámkách k výkresu. Tyto parametry se při změně v prostředí modelování automaticky aktualizují. To zkvalitní výkres díky přidání dalších informací o výrobním procesu do dokumentace. Každé nastavení prvku povrchové úpravy má parametr s odpovídajícím jedinečným názvem v kategorii "Parametry povrchových úprav" v dialogu Parametry. Všechny parametry povrchových úprav lze exportovat. Exportované parametry jsou zobrazeny v iVlastnostech. Upozorňujeme, že změna v iVlastnostech neovlivní parametry prvku povrchové úpravy modelu.

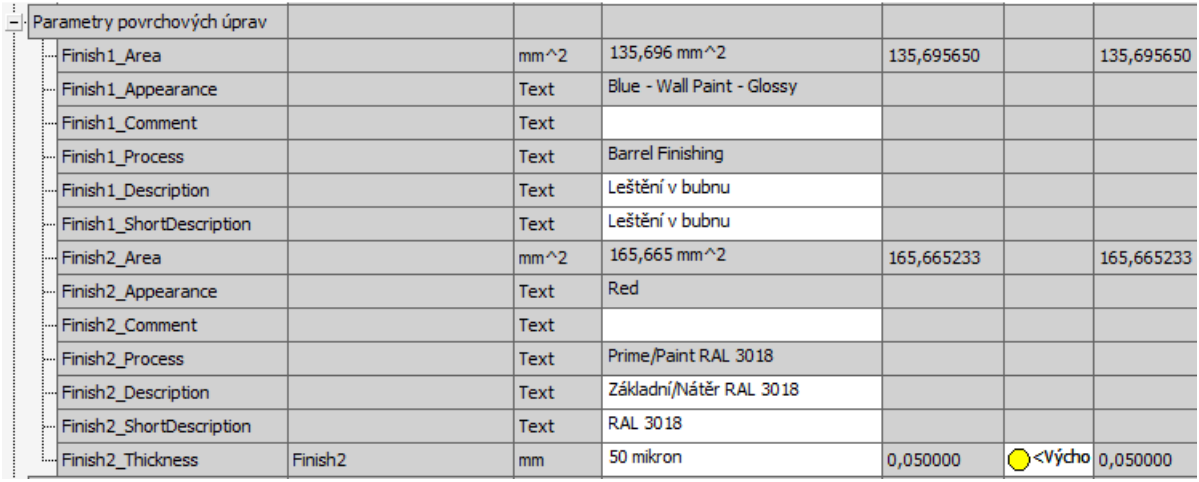

### <span id="page-11-0"></span>**Tvrdost**

V této verzi aplikace Inventor byl přidán zbrusu nový typ jednotek "Tvrdost". To umožňuje určit tvrdost v příkazu Povrchová úprava, ale použít ji lze také samostatně. V dialogu Parametry jsou k dispozici následující typy:

- Brinell (HB), Knoop (HK), Rockwell (HRA), Rockwell (HRB),Rockwell (HRC),Vickers (HV)

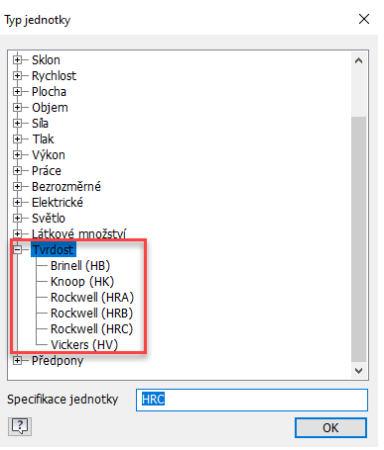

### <span id="page-12-0"></span>**Export booleovského parametru do uživatelské iVlastnosti**

Nyní je možné exportovat z dialogu Parametry do uživatelských iVlastností jak text, tak booleovskou (true/false) hodnotu. Lze je potom načíst například v prostředí výkresu nebo 3D poznámkách. Textové a booleovské parametry lze exportovat také při použití funkce Odvodit.

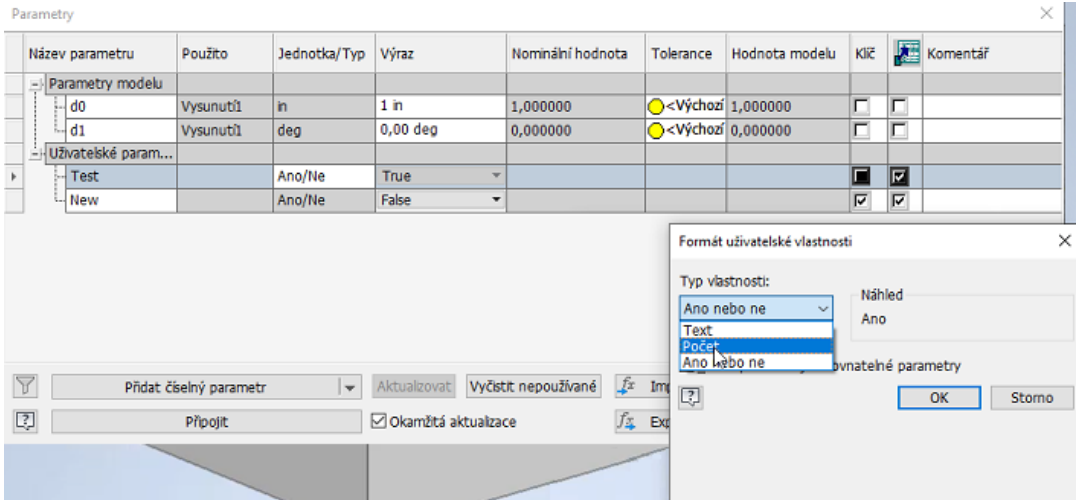

Nyní je možné exportovat z dialogu Parametry do uživatelských iVlastností jak text, tak booleovskou (true/false) hodnotu. Lze je potom načíst například v prostředí výkresu nebo 3D poznámkách. Textové a booleovské parametry lze exportovat také při použití funkce Odvodit.

### <span id="page-13-0"></span>**Vylepšená detekce profilů**

V Při určování plochy v plechu je nyní vylepšena detekce uzavřené smyčky, aby bylo možné snadněji vybrat geometrii z náčrtu, zejména v situacích, kdy se více profilů překrývá.

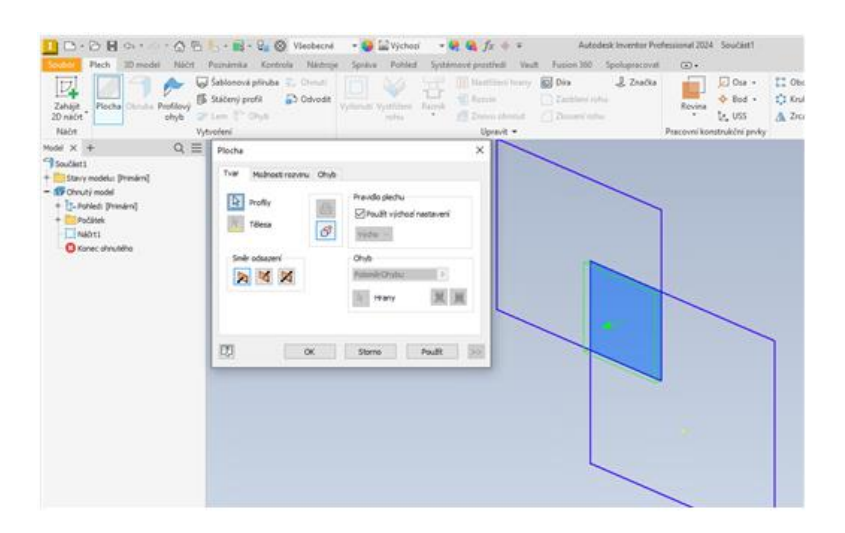

Při určování plochy v plechu je nyní vylepšena detekce uzavřené smyčky, aby bylo možné snadněji vybrat geometrii z náčrtu, zejména v situacích, kdy se více profilů překrývá.

### <span id="page-13-1"></span>**Obdélníkové pole**

Nyní můžete výběrem rotované plochy, válcové či kuželové, definovat směr pole komponent. Příkaz Pole komponent definuje směr pole podle osy plochy. Směr obrátíte pomocí standardních ovládacích prvků.

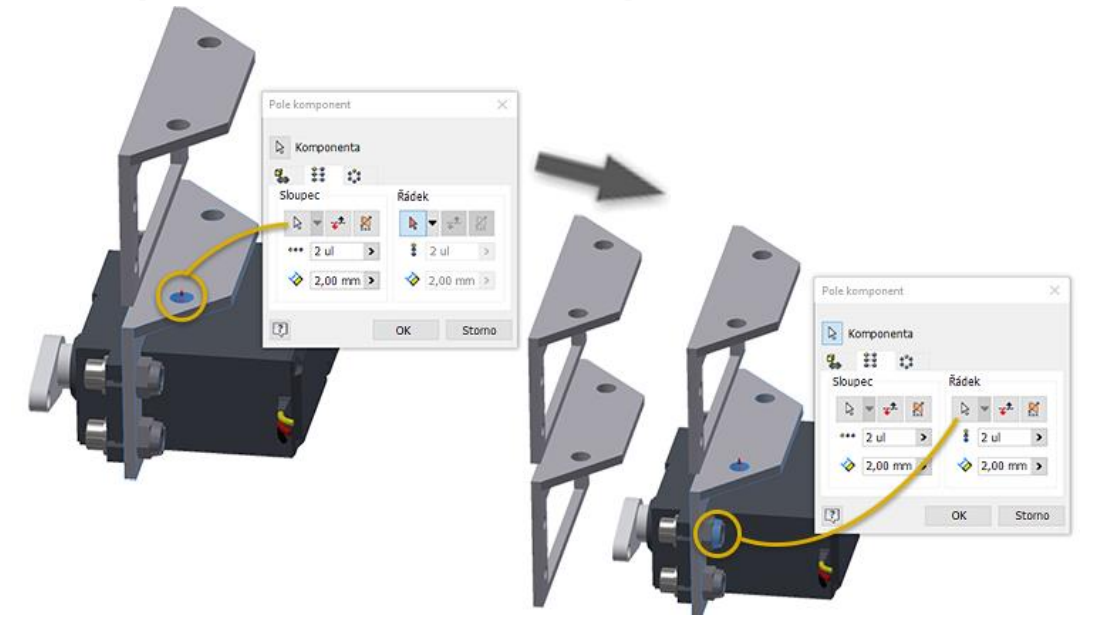

Při použití osy počátku není nutné aktivovat selektor. Kliknutí na dílčí panel aktivuje výběr a vybere vybranou osu. Výběr směru se při aktivaci selektoru nezmění, je nutné vybrat také nový směr.

### <span id="page-14-0"></span>**Kruhové pole**

Kruhové pole komponent bylo vylepšeno tak, aby poskytovalo přírůstkové a přizpůsobené metody umístění.

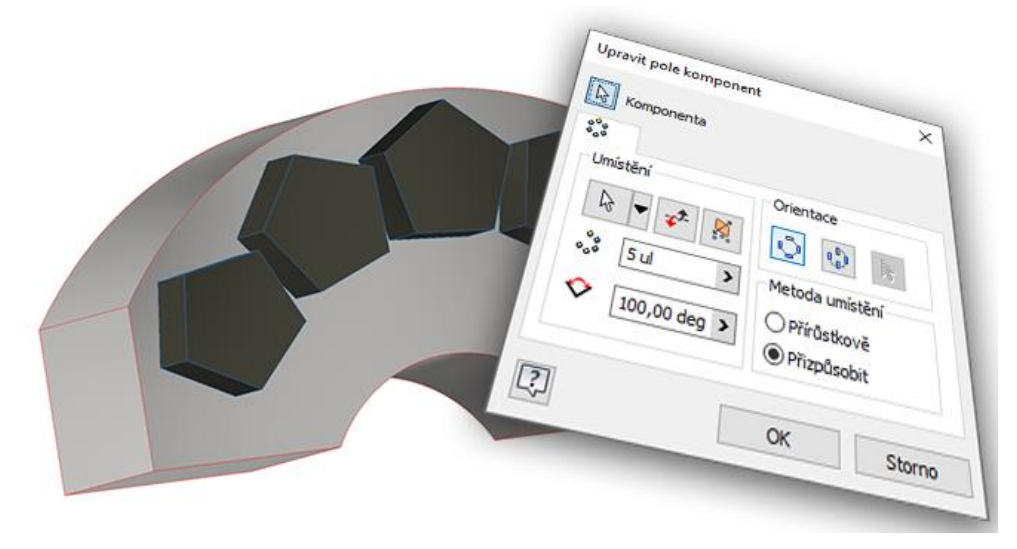

### <span id="page-14-1"></span>**Vylepšení pohledu řezu sestavy**

Definice řezu je zachována v reprezentaci zobrazení návrhu. V této verzi můžete snadno upravit definici řezu nebo jej vypnout kliknutím pravým tlačítkem na uzel reprezentace zobrazení a výběrem možnosti Řez - Upravit nebo Vypnout.

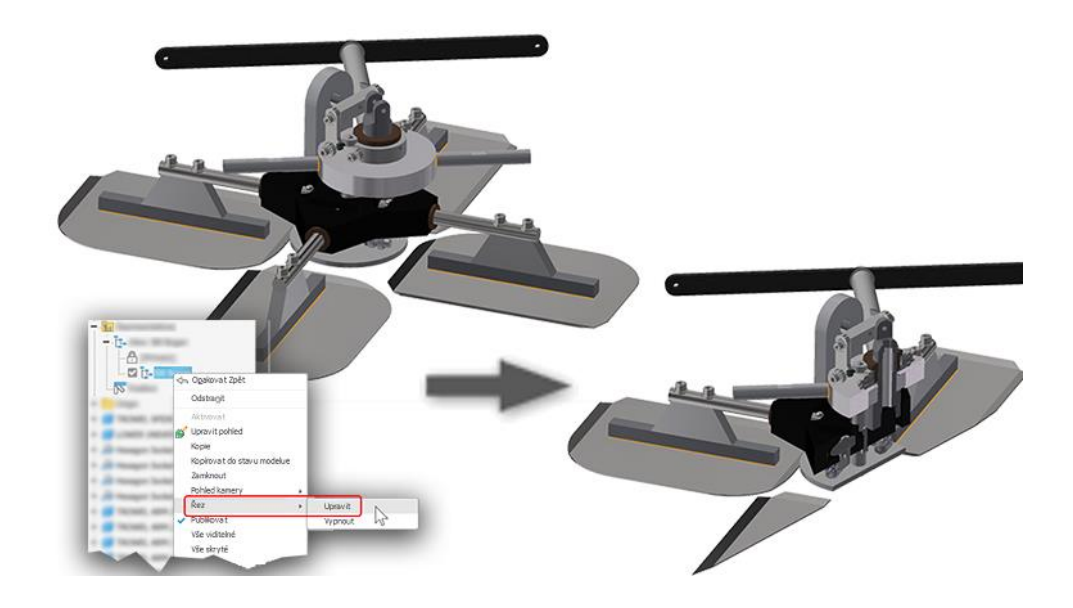

### <span id="page-15-0"></span>**Stav Náhrada**

Kdykoli je součást nebo sestava vytvořena jako náhrada pomocí odvození nebo zjednodušení, bude výsledné komponentě přiřazen stav Náhrada. Stav Náhrada se zobrazí v místní nabídce komponenty.

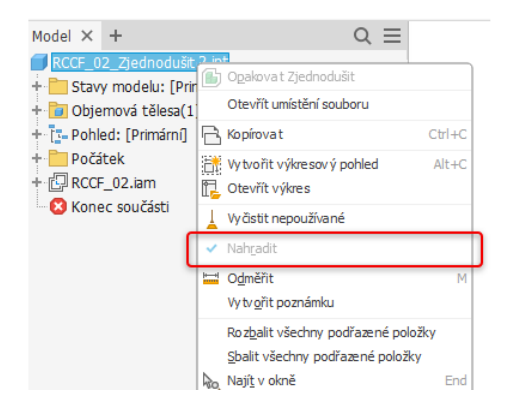

Tato změna ovlivní dokumenty součástí. Stav Náhrada pouze ke čtení se tedy zobrazí v místní nabídce i v novém dokumentu součásti. Políčko není zaškrtnuto.

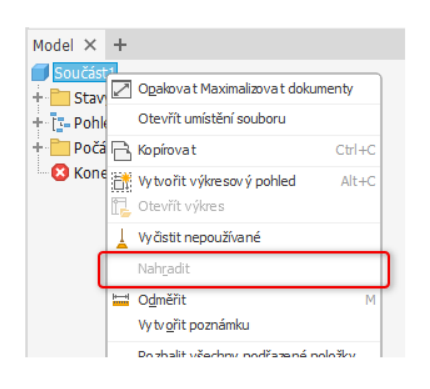

### <span id="page-15-1"></span>**Podpora směru závitu v Obsahovém centru**

Pomocí Editoru Obsahového centra přidejte nový sloupec do tabulky rodiny Obsahového centra. Zadejte požadované vlastnosti závitu definující směr závitu a namapujte tento sloupec na šablonu rodiny Směr závitu dostupnou v části Vlastnosti rodiny > Parametry šablony > Parametry šablony součásti.

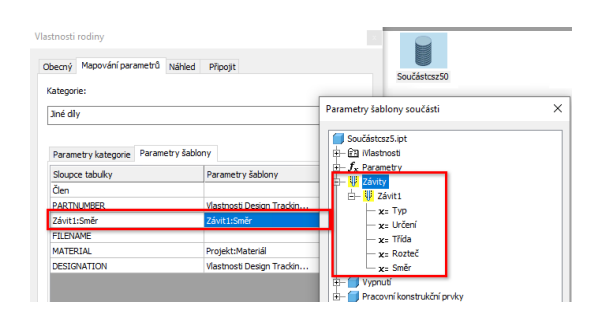

#### <span id="page-16-0"></span>**Vlastní kolena**

V předchozích verzích aplikace Inventor bylo možné k pevnému vedení potrubí přidat pouze koleno s 45 nebo 90 stupni. Od této verze lze nyní použít kolena s vlastním úhlem. Když je aktivován styl s vlastními koleny, vyberte v dialogu Trasa možnost Vlastní kolena a buď použijte manipulátory ve formě zakřivených šipek, nebo zadejte hodnotu úhlu kolena vzhledem k aktuální poloze.

- při přetažení o 45 nebo 90 stupňů se do trasy vloží pevné koleno. Pevné koleno se umístí jako standardní součást.

- při přetažení o jiný úhel než 45 nebo 90 stupňů se do trasy vloží vlastní koleno. Vlastní koleno se umístí jako uživatelská součást.

Minimální a maximální úhly jsou definovány ve sloupci Vlastní úhel (CA) u součásti Obsahového centra.

#### <span id="page-16-1"></span>**Vylepšení odvození**

V dialogu Styly trubek a potrubí jsou k dispozici nové styly, které podporují použití vlastních kolen (Vlastní koleno 45, Vlastní koleno 90).

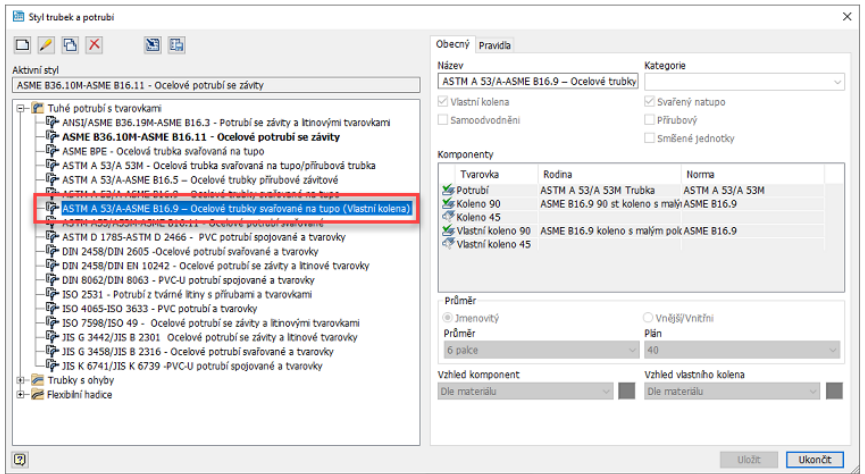

Kromě knihovny Vlastní kolena byla také přidána knihovna Uživatelské dvojité oblouky.

U součástí z obou knihoven je podporováno vytváření a publikování.

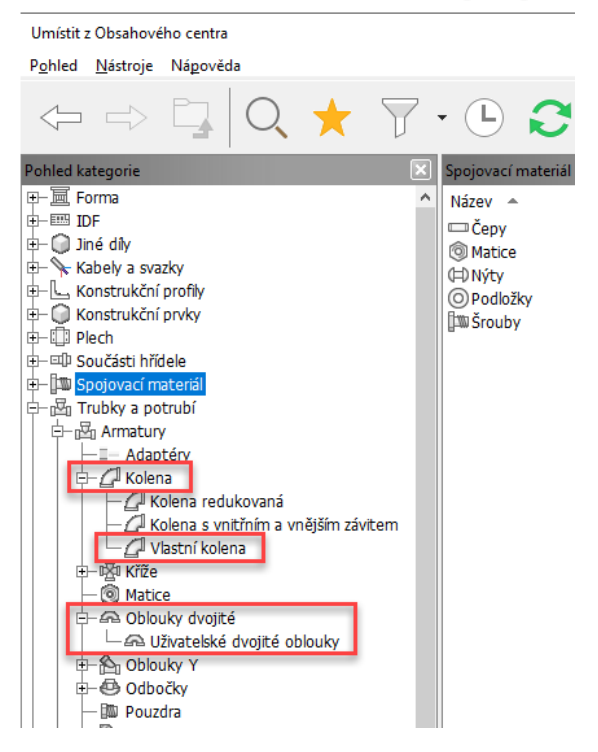

### <span id="page-17-0"></span>Přímé zahájení vytváření spojů pomocí klávesy "J"

Klávesa "J" nyní slouží jako klávesová zkratka ke spuštění příkazu Umístit spoj v sestavách, svařencích a dynamické simulaci.

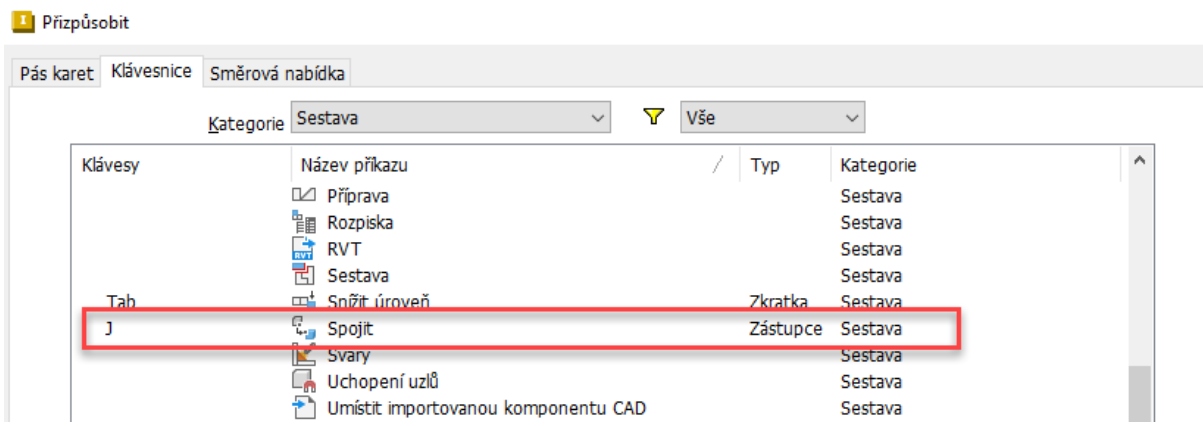

### <span id="page-17-1"></span>**Kontrast barev v náčrtu výkresu**

V této verzi lze určit nastavení barevného schématu pro prvky náčrtu výkresu. Až dosud bylo obtížné pracovat s prvky, když byla jejich barva v konfliktu s nastavením barvy listu.

Nové možnosti náčrtu pod záhlavím Kreslení umožňují nastavit barvu prvků náčrtu pro prostředí výkresu.

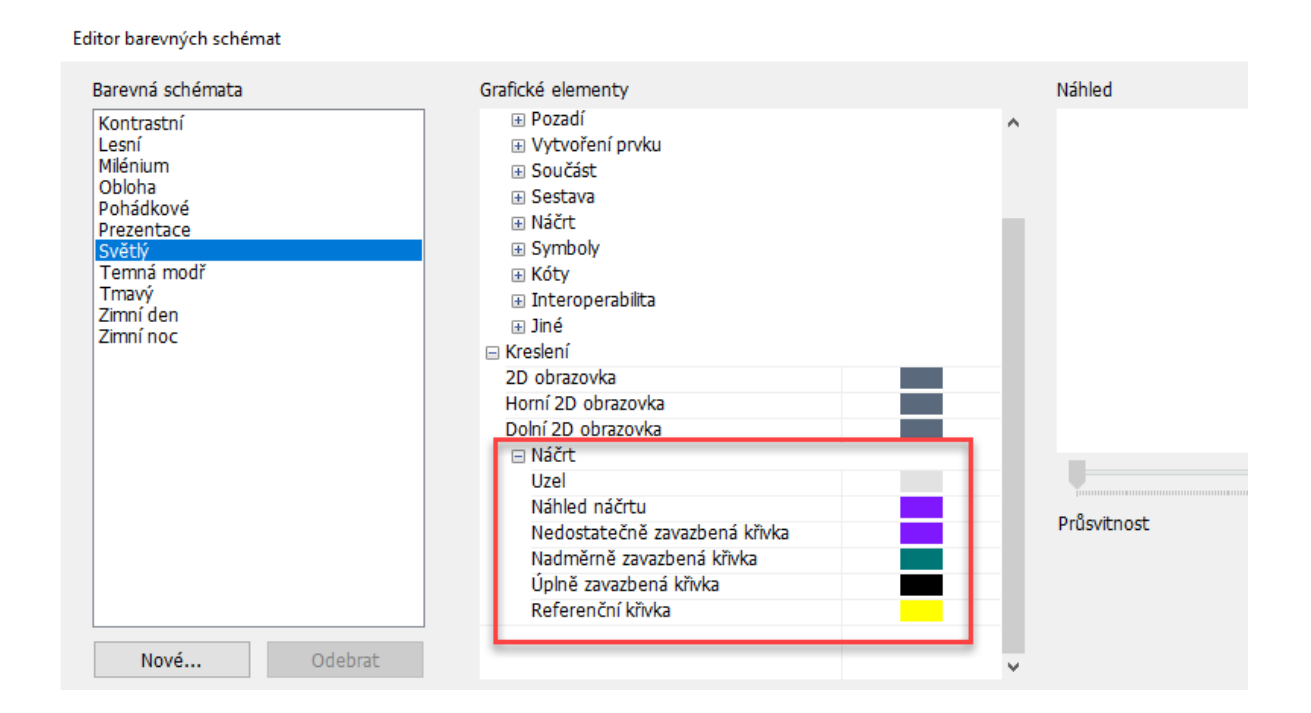

### <span id="page-18-0"></span>**Revizní obláčky**

Revizní obláčky jsou plnohodnotné objekty aplikace Inventor a již nejsou součástí sady SDK. Můžete je přidávat do listů výkresu nebo pohledů, přesouvat je a přidávat nebo odstraňovat vrcholy. Podobně jako u jiných stylů poznámek je formátování spravováno pomocí Editoru stylů. Vzhledem k tomu, že jsou založeny na náčrtu, je lze upravovat buď v jejich stavu obláčku, nebo v náčrtu.

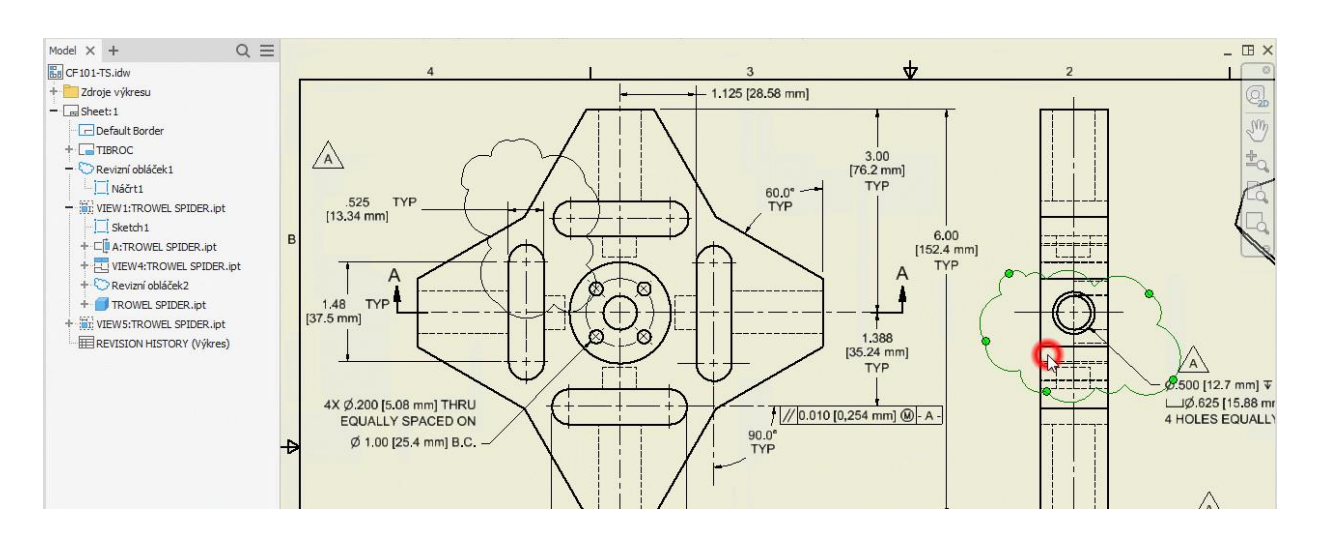

#### <span id="page-19-0"></span>**Vlastnost listu**

Název listu je přidán jako vlastnost listu a lze jej použít v textu.

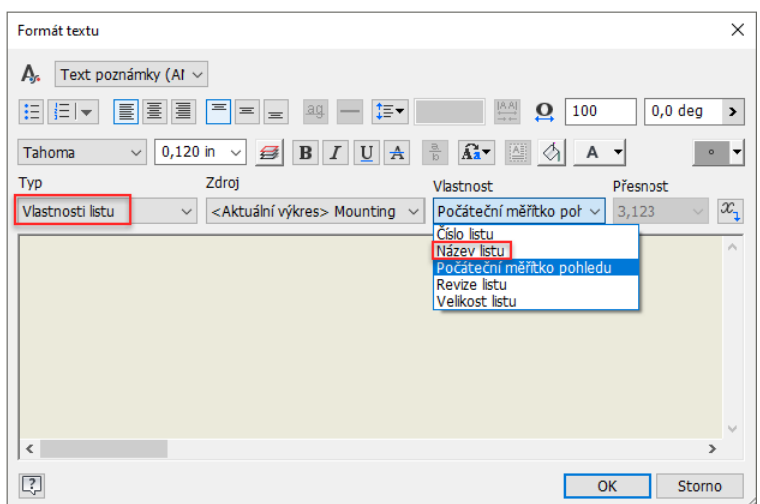

#### <span id="page-19-1"></span>**Značka hrany**

Počínaje touto verzí aplikace Inventor můžete definovat značku hrany na základě normy ISO 13715:2019. Na panel Značky na kartě Poznámka byl přidán nový příkaz Značka hrany.

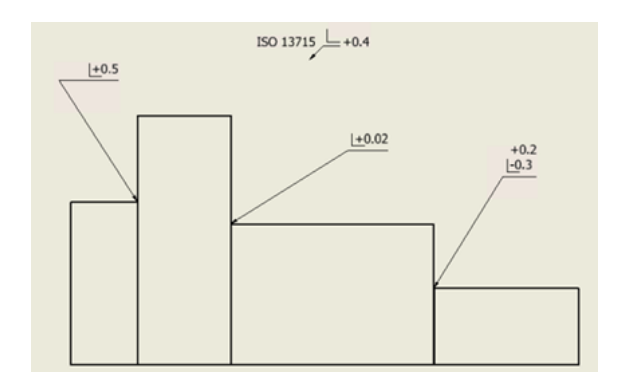

Do Editoru stylů výkresů a norem byl přidán styl značky hrany.

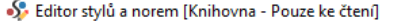

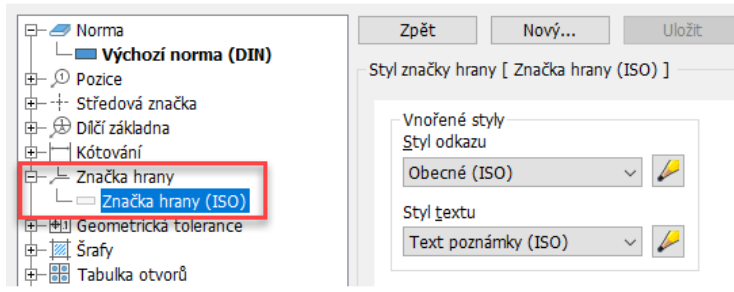

#### <span id="page-20-0"></span>**Indikátor filtru kusovníku**

GRAITEC

Nyní je snadnější rozpoznat, zda je u kusovníku použit filtr. Když je použit filtr, zobrazí se u ikony v prohlížeči a v dialogu Kusovník značka filtru.

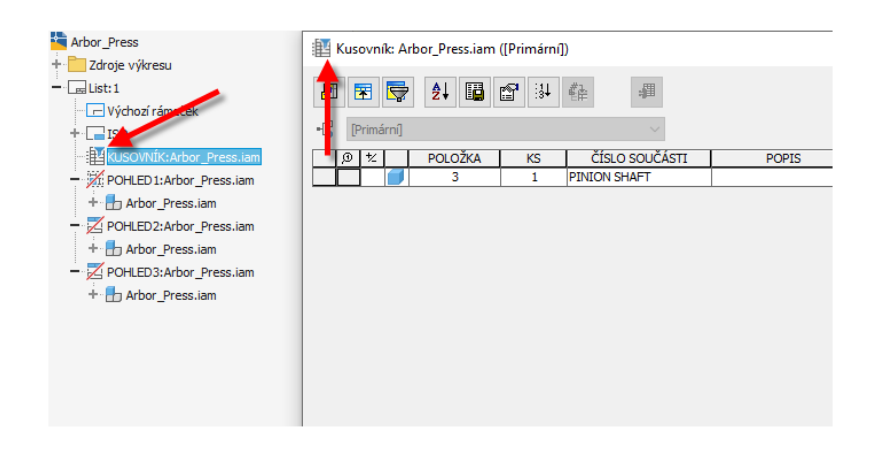

#### <span id="page-20-1"></span>**Vylepšení norem**

Mnoho značek 2D svarů ve výkresech bylo aktualizováno podle norem ISO/BSI/DIN/GB. Nově zavedené značky 3D svarů používají normy ISO, DIN a ANSI. Změny zahrnují aktualizaci názvů polí a přidání nových polí v závislosti na vybraném typu svaru. Změny byly provedeny například u tupých svarů I, koutových svarů nebo děrových svarů.

Byla také provedena změna typu objektu "Čára částečného řezu" pro normy ISO. Dosud byla hladina "Viditelné" u tloušťky nastavena na hodnotu 0.5 mm. Nyní typ objektu "Čára částečného řezu" podle aktualizované normy používá ve výchozím nastavení hladinu "Čára přerušení" s tloušťkou 0.25 mm. To platí také pro normy DIN/GB/JIS.

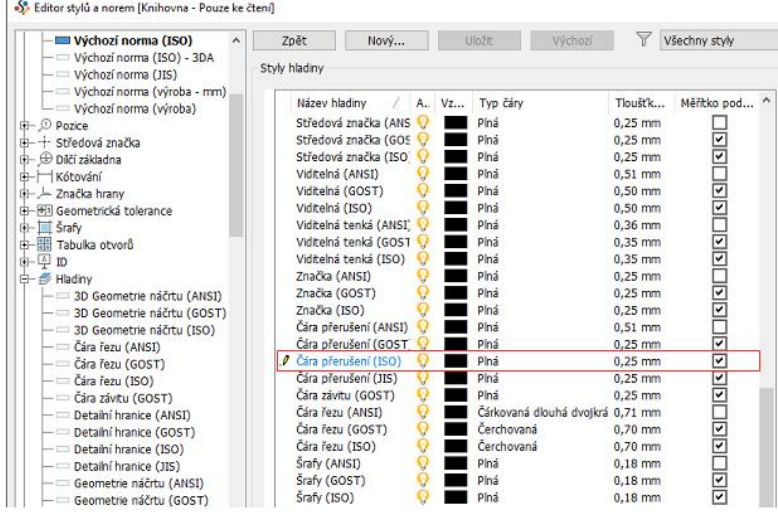

### <span id="page-21-0"></span>**Systémové požadavky**

#### *Operační systémy*

*Microsoft® Windows® 10 (64bit) nebo Microsoft® Windows® 11 (64bit)*

#### **Procesor**

*64 – bit Intel® nebo AMD, 2,5 GHz nebo rychlejší*

#### **Operační paměť**

*8 GB RAM, 32 GB RAM pro sestavu více než 500 součástí*

#### *Rozlišení displeje*

1280x1024 (1920x1080 doporučeno)

#### *Grafická karta*

*Podporující Microsoft Direct3D 11 nebo vyšší*

#### *Pevný disk*

*20 GB volného místa pro instalaci*

#### Technická podpora

V případě technických potíží s instalací nebo je-li potřeba uživatelská rada pro Autodesk Inventor, neváhejte nás kontaktovat prostřednictvím našeho Helpdesku.

Přihlášení: <http://helpdesk.graitec.cz/> Registrace:<http://helpdesk.graitec.cz/Home/Registration> Žádost o zapomenuté heslo: <http://helpdesk.graitec.cz/Account/ForgotPassword>

Všechny ostatní značky, názvy výrobků a obchodní známky patří příslušným majitelům.

© Copyright 2023 GRAITEC s.r.o.

Zpracovala firma GRAITEC s.r.o. 4/2023